## Firmware install with Windows XP

Step 1. Go to our website <u>www.midnitesolar.com</u> and Left Click on Firmware.

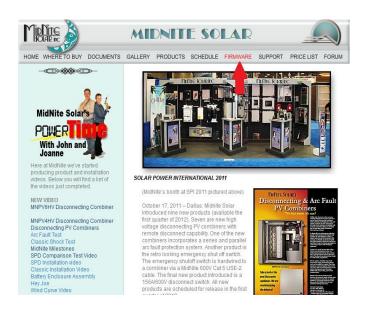

Step 2. Left Click on Download Firmware.

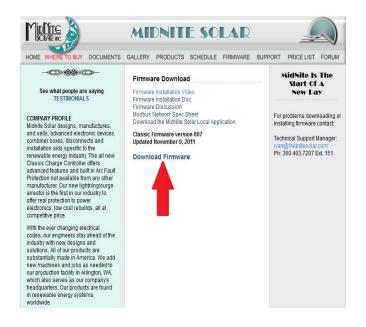

Step 3. Read the Notes in red first and then Left Click on Download Firmware.

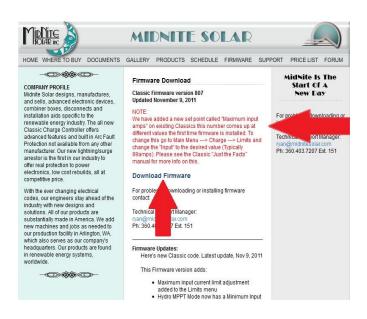

Step 4. Left Click on Save File. (Note these screen shots are done with Mozilla Firefox see alternate browsers.)

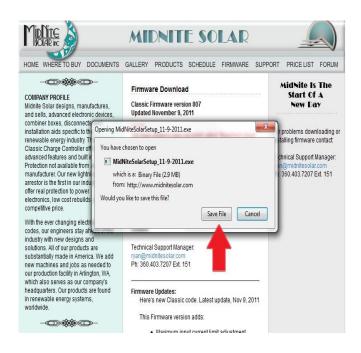

Step 5. After the Download, Windows should leave a box like this. If not go to your Documents and Downloads and you will find it there. Double Left Click on the MidNite Solar file.

|                         | competitive price.<br>With the ever changing electrical<br>codes, our engineers stay ahead of the<br>industry with new designs and<br>solutions. All of our products are<br>substantially made in America. We add<br>new machines and jobs as needed to | For problems<br>contact:<br>Technical Sup<br>nyan@midnite:<br>Ph: 360.403.72 | downloading or installing firmware<br>port Manager:<br>selar.com                                                              |
|-------------------------|----------------------------------------------------------------------------------------------------|------------------------------------------------------------------------------|----------------------------------------------------------------------------------------------------|
| Downloads               | 1 0 7 00 5 10 1 1 000                                                                                                    | - 0 X                                                                        |                                                                                                    |
|                         | olarSetup_11-9-2011.exe<br>idnitesolar.com                                                                                                    |                                                                              | t update, Nov 9, 2011<br>Te version adds:                                                                                     |
|                         | owards st albans.jpg<br>idnitesolar.com                                                                                                    | Yesterday                                                                    | wersion adds:<br>um input controlling agus ment<br>to the Limits menu                                                         |
|                         | own to the front yard.jpg<br>idnitesolar.com                                                                                                    | Yesterday                                                                    | MPPT Mode now has a Minimum Input<br>le limit set point<br>RD sets Aux1 function to Float High if                             |
| tower.jpg<br>120 KB — m | idnitesolar.com                                                                                                    | Yesterday                                                                    | Ted System is answered with a YES<br>is tracking tweaks in Hydro and Legacy<br>modes<br>d an preset input MPP V mode to Micro |
| 2011 ice s              | torm 039-1.jpg                                                                                                    | Yesterday +                                                                  | mode<br>MPPT mode now goes to sleep like all                                                                                  |
| <u>C</u> lear List      | Search                                                                                                    | ٩                                                                            | Ids                                                                                                    |
| _                       |                                                                                                    | nur                                                                          | nef Auto-EQ mode with adjustable<br>mber of days that the Classic will re-try<br>il it finishes with the EQUALIZE time        |

Step 6. You may be asked by windows if it is ok to download. You may also be asked by your antivirus if it is ok as well. Left Click Yes to continue.

|                        | and sells, advanced electro<br>combiner boxes, disconnec                                                                                                    |                                                                                                    | Updated Nov | ember 9, 2011                                                  |                   |                                                                           |
|------------------------|----------------------------------------------------------------------------------------------------|----------------------------------------------------------------------------------------------------|-------------|----------------------------------------------------------------|-------------------|---------------------------------------------------------------------------|
|                        | installation aids specific to<br>renewable energy industry                                                                                                    | 💡 User Accou                                                                                                    | 10000       |                                                                | X                 | r problems downloading or stalling firmware contact                       |
|                        | Classic Charge Controller<br>advanced features and bui<br>Protection not available fro<br>manufacturer. Our new ligh                                                         |                                                                                                    |             | ow the following program fro<br>er to make changes to this con |                   | chnical Support Manager:<br>n@midnitesolar.com<br>: 360.403.7207 Ext. 151 |
|                        | arrestor is the first in our in<br>offer real protection to pow<br>electronics, low cost rebuil<br>competitive price.                                                        | Program name: MidNiteSolarSetup_11-9-2011.exe<br>Publisher: <b>Unknown</b><br>File origin: Downloaded from the Internet |             |                                                                |                   |                                                                           |
|                        | With the ever changing ele<br>codes, our engineers stay<br>industry with new designs<br>solutions. All of our produd<br>substantially made in Ame<br>new machines and jobs a | Show de                                                                                                    | tails       | Yes Change when the motificat                                  | No<br>ions appear |                                                                           |
| Downloads              |                                                                                                    | 19413                                                                                                    |             | -                                                              | _                 | 9                                                                         |
| MidNiteS<br>2.9 MB — n | olarSetup_11-9-2011.exe<br>nidnitesolar.com                                                                                                    |                                                                                                    | 7:52 AM     | s:<br>Nassic code. Latest up<br>re version adds:               | , 2011            |                                                                           |
|                        | owards st albans.jpg<br>iidnitesolar.com                                                                                                    |                                                                                                    | Yesterday   | num input current limit adjustment                             |                   |                                                                           |

Step 7. After reading the License Agreement Left Click Yes.

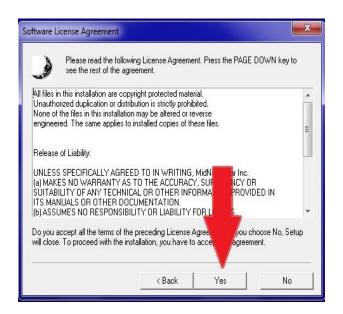

Step 8. Make sure the file is saving as shown below. Windows should select this for you. Left Click Next.

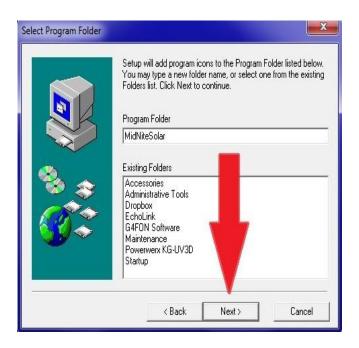

Step 9. Left Click Next

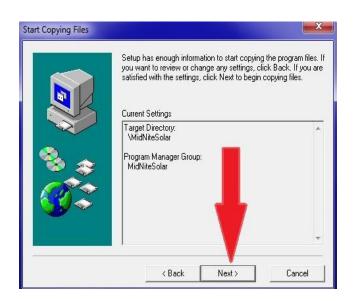

Step 10. View Read Me file should be checked and Left Click Finish

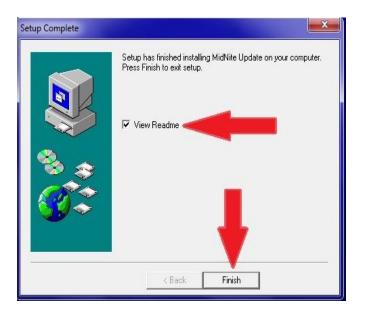

Step 11. The Read Me file will open and we encourage you to scroll down and see what changes have been made. After reading all the info simply Left Click the Red X.

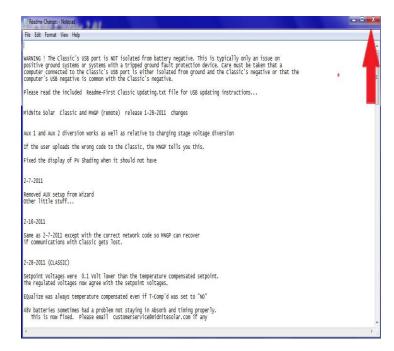

Step 12. You will now need to have the USB cable that came with the Classic and we will assume it is already plugged into the USB jack in the Classic. The jack is inside the Classic case beside the Ethernet jack and the Temperature sensor plug. If you need help with this stage please consult the owner's manual.

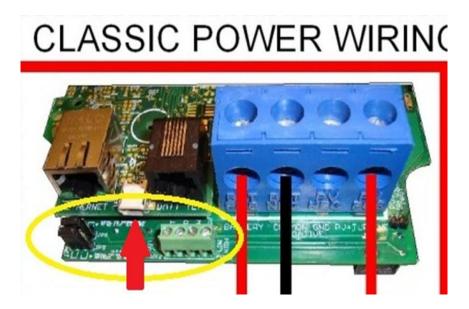

Step 13. With the power on to the Classic, plug the other end of the USB cable into the PC you are using to install firmware. The found new hardware wizard will open. Select the proper box as shown and Left Click Next.

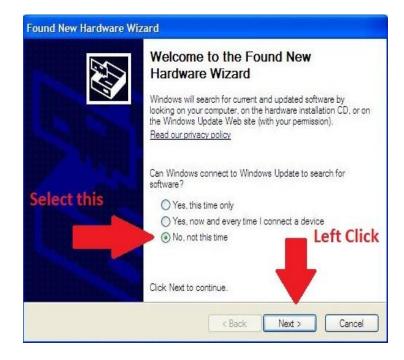

Step 14. Select the appropriate box as shown and Left Click Next.

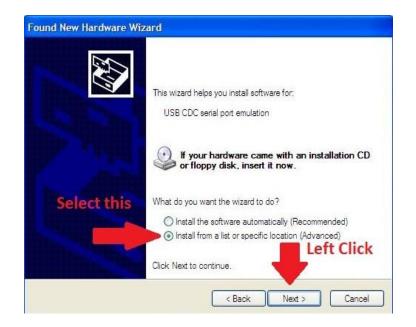

Step 15. Select the appropriate selections as shown in the red oval. Now Left Click Browse as shown. In the "Browse for Folder" window Left Click "My Computer", Left Click "Local Disk C" and Left Click "MidNiteSolar". Now Left Click OK on this window and Left Click Next on the underlying window.

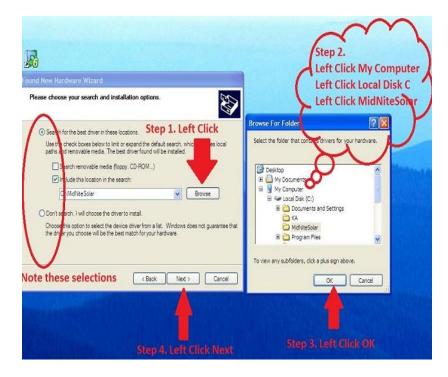

Step 16. Left Click on Continue Anyway.

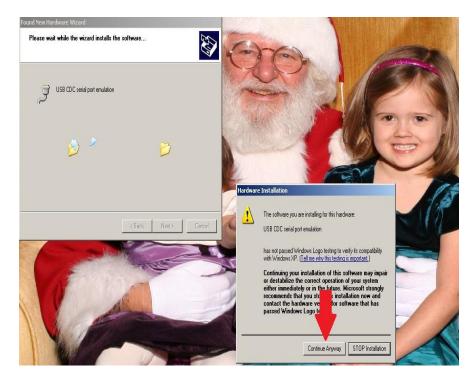

Step 17. Left Click Finish.

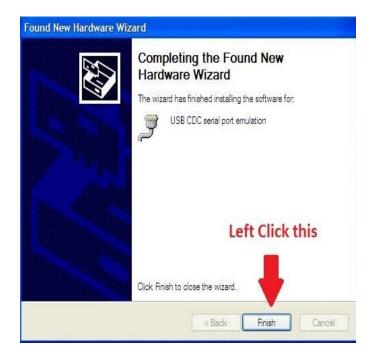

Step 18. Now we need to change the Com port to 8. Left Click on Start, Right Click on My Computer and Left Click on Properties. Note if "My Computer" is not here look for an icon on the desktop Right click on it.

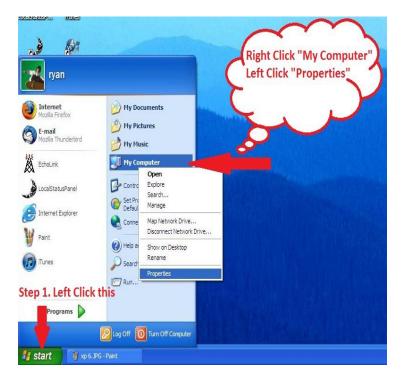

Step 1. Left Click on the 0 **Hardware Tab** ? 🗙 System Properties Automatic Updat Name Hardware System Restore Automat General Computer Name Remote Advanced Step 2. Left Click on Device Manager Device Manager The Device Manager lists all the hardware devices installed on your computer. Use the Device Manager to change the properties of any device. Device Manager Drivers Driver Signing lets you make sure that installed drivers are compatible with Windows. Windows Update lets you set up how Windows connects to Windows Update for drivers. Driver Signing Windows Update Hardware Profiles Hardware profiles provide a way for you to set up and store different hardware configurations. S Hardware Profiles OK Cancel Apph

Step 19. Left Click on the Hardware tab and then Left Click on the Device Manager button.

Step 20. Left Click on Ports as shown below if it is not expanded as shown. Right Click on USB CDC serial port emulation and Left Click on Properties.

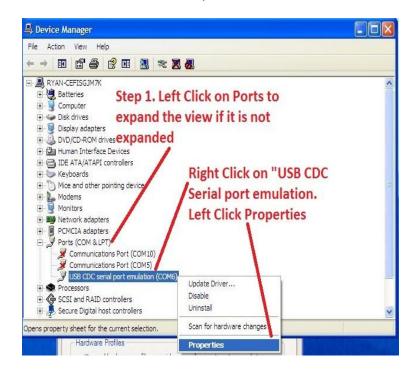

Step 21. Left Click on the "Port Settings" tab. Check the settings shown here they should be fine by default. Left Click on Advanced as shown.

| General Port Settings Driver Details |        |             |
|--------------------------------------|--------|-------------|
| Note these Bits per second:          | 9600   | ~           |
| settings they Data bits:             | 8      | ~           |
| should be fine Parity:               | None   | ~           |
| by default. Stop bits:               | 1      | ~           |
| Flow control:                        | None   | ~           |
|                                      | Restor | re Defaults |

Step 22. Left Click the drop down arrow beside the Com port as shown. Find COM8 and Left Click on it even if it shows "In Use". Left Click OK on this window and Left Click OK on the underlying window. This concludes setting the com port and you can now close all remaining windows and browsers.

| Jus                                                                                                    | COM7 (in use)<br>COM3 (in use)<br>COM9 (in use)<br>COM10 (in use)<br>COM11<br>COM12<br>COM12<br>COM12<br>COM13<br>COM14<br>COM15<br>COM16<br>COM16<br>COM17                                        | Step 2. Left Click COM8<br>even if it says (in use)<br>rt emulation (COM6) Properties                            |
|----------------------------------------------------------------------------------------------------|----------------------------------------------------------------------------------------------------|----------------------------------------------------------------------------------------------------|
| Advanced Settings<br>Use FIFO bu<br>Select lower<br>Select higher<br>Receive Buffer: L<br>Transmit Buffer: L | COM18<br>COM19<br>COM20 (in use)<br>COM21<br>COM22<br>COM23<br>COM23<br>COM25<br>COM25<br>COM26<br>COM27<br>COM28<br>COM27<br>COM28<br>COM30<br>COM30<br>COM31<br>COM32<br>COM33<br>COM33<br>COM33 | compatible UART)<br>onnection problems.<br>step 3. Left Click OK<br>Сапсе!<br>Ф High (14) (14)<br>High (15) (16) |
| COM Port Number:                                                                                             | COM35 💌                                                                                                    | Step 1. Left Click this                                                                                          |
| /ou to set up and store<br>Hardware Profiles                                                                 |                                                                                                    | Step 4. Left Click OK                                                                                            |

This concludes setting the PC up for the first time now we will go through the Firmware install.

Step 23. Find the MidNite Icon and Double Left Click on it to open the program.

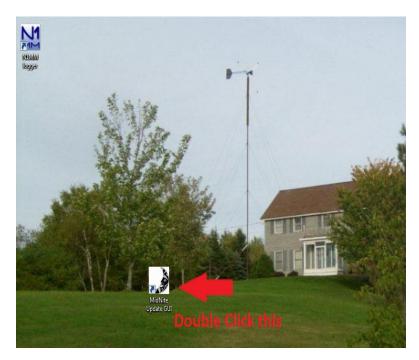

Step 24. With the Classic powered off and the USB cable plugged in you will need to select the Classic model you have. (150,200 etc)

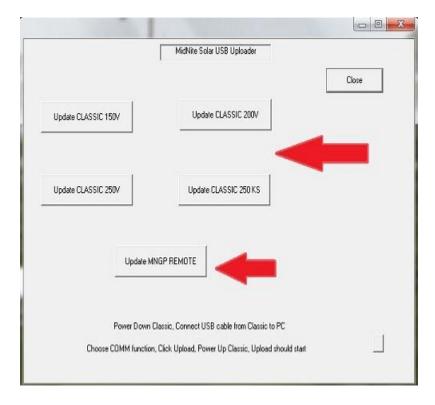

Step 25. A Black box will pop up at this time turn the power on to the Classic. There should be a COM8 Opened and an Uploading Percentage starting to count up to 100%

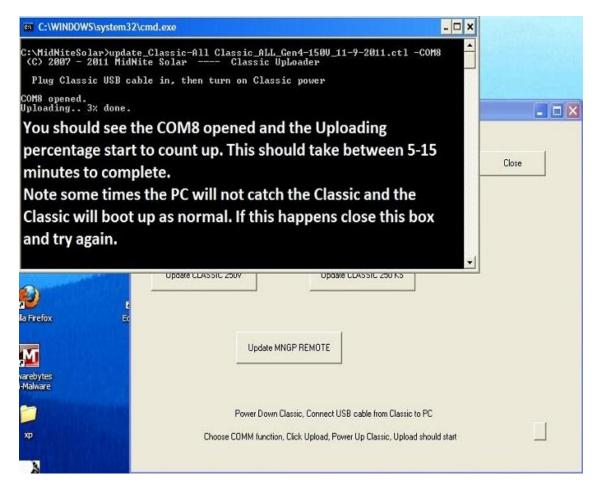

This process should take between 5-15 minutes and the box will go away when it is complete.

Step 26. At this point you need to power down the Classic and Left Click "Update MNGP Remote". When the Black box pops up turn the power on to the Classic and Com8 Open should show and it will start slowly counting to 100% this will take around 15 minutes.

After the box goes away, power off the Classic and power it back on and you should be all set. Please check all settings to ensure they did not change. None of your custom settings should change but we prefer to be safe here.

# **Alternate Browsers**

### **Google Chrome**

On Google Chrome when you click on download the file will show up in the bottom left of the browsers screen.

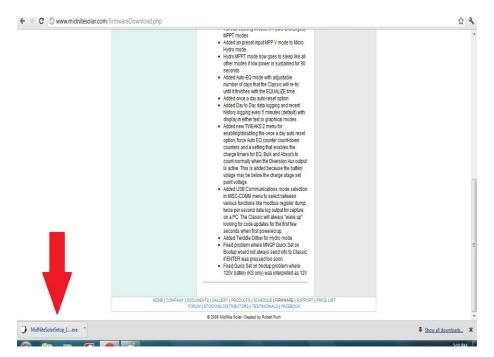

#### Internet Explorer

#### Left Click on Save File

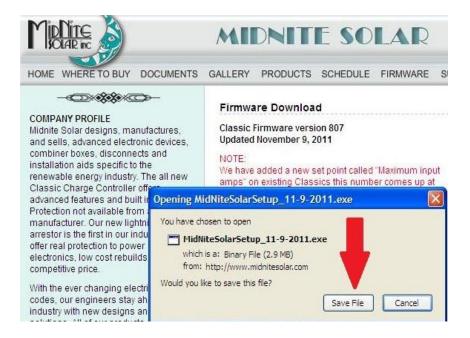

Double Left Click on the MidNiteSolarSetup.exe file to run it.

|             | s Mozilla Firefox Double Left |
|-------------|-------------------------------|
|             | Click this file.              |
| December 29 | 1                             |
| December 24 | FE SOLAR                      |
| December 24 | IS SCHEDULE FIRMWARE SUPP     |
| Ø           | oad<br>ersion 807<br>9, 2011  |
|             | December 24                   |

Left Click OK on the security warning window.

| 🕘 Downloads          | an an an an an an an an an an an an an a                                                                                                    |                                                            | Mozilla Firefox          | _                                                              |
|----------------------|----------------------------------------------------------------------------------------------------|------------------------------------------------------------|--------------------------|----------------------------------------------------------------|
|                      | SolarSetup_11-9-2011.exe<br>midnitesolar.com                                                                                                    | 8:42 AM                                                    |                          |                                                                |
| Open Executab        | le File?                                                                                                    |                                                            | ×                        | ] <b>∠ G</b>                                                   |
| other ma<br>sure you | SolarSetup_11-9-2011.exe" is an executable file. Exec<br>licious code that could harm your computer. Use cautio<br>want to launch 'MidNiteSolarSetup_11-9-2011.exe'?<br>t ask me this again<br>OK Cancel<br>Left Click                                                                                                    | on when opening this file. Are you                         | OLAR<br>Ule firmware sup | PORT PR<br>Mid                                                 |
| Clear List           | SE                                                                                                    | earch 🔎 9, 20                                              | 12.00                    |                                                                |
|                      | installation aids speed to the<br>renewable energy industry. The all new<br>Classic Charge Controller offers<br>advanced features and built in Arc Fault<br>Protection not available from any other<br>manufacturer. Our new lightning/surge<br>arrestor is the first in our industry to<br>offer real protection to nower | amps" on existing Classi<br>different values the first til | Classic "Just the Facts" | For proble<br>installing<br>Technical<br>ryan@mid<br>Ph: 360.4 |

Left Click on Run on the Security warning window.

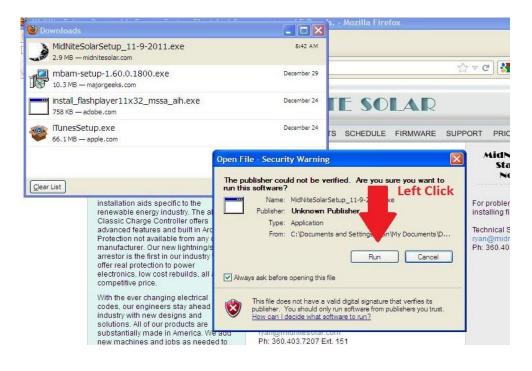